# **Конфигурация «БЕСТСОФТ: Управление весовой» Редакция 3.0**

**Руководство пользователя**

**Ставрополь ООО «БЕСТСОФТ» 2020**

### ПРАВО ТИРАЖИРОВАНИЯ ПРОГРАММНЫХ СРЕДСТВ И ДОКУМЕНТАЦИИ ПРИНАДЛЕЖИТ ФИРМЕ «1С»

Приобретая систему «1С:Предприятие», вы тем самым даете согласие не допускать копирования программ и документации без письменного разрешения фирмы «1С»

ООО «БЕСТСОФТ», 2020 почтовый адрес: Ставрополь, 355045, ул. 45 Параллель, д. 38, оф. 151 телефон: 8-8652-22-66-00 E-mail: it@bestsoft1c.pro URL: www.бестсофт.рф

#### **ЛИНИЯ КОНСУЛЬТАЦИЙ**

#### **8-8652-22-66-00**

Обслуживание и консультации по программным продуктам, содержащим конфигурацию «БЕСТСОФТ: Управление весовой» и поддержка пользователей в части работы с платформой «1С:Предприятие 8» осуществляется на платной основе по договору на сопровождение программных продуктов с ООО «БЕСТСОФТ».

Консультации оказываются с 09:00 до 18:00 по московскому времени, с понедельника по пятницу, кроме праздничных дней (в соответствии с производственным календарем).

Отвечая на возникшие у вас вопросы, дежурный сотрудник может воспроизвести возникшую ситуацию на своем компьютере. Он даст вам рекомендации сразу же или после обсуждения с разработчиками. Вам не нужно просить к телефону конкретных специалистов: мы отвечаем за работу всего персонала. Работа линии консультаций регистрируется, поэтому при повторных обращениях по сложным проблемам вы можете сослаться на дату и время предыдущего разговора.

#### **МЫ ВСЕГДА РАДЫ ВАМ ПОМОЧЬ!**

### Оглавление

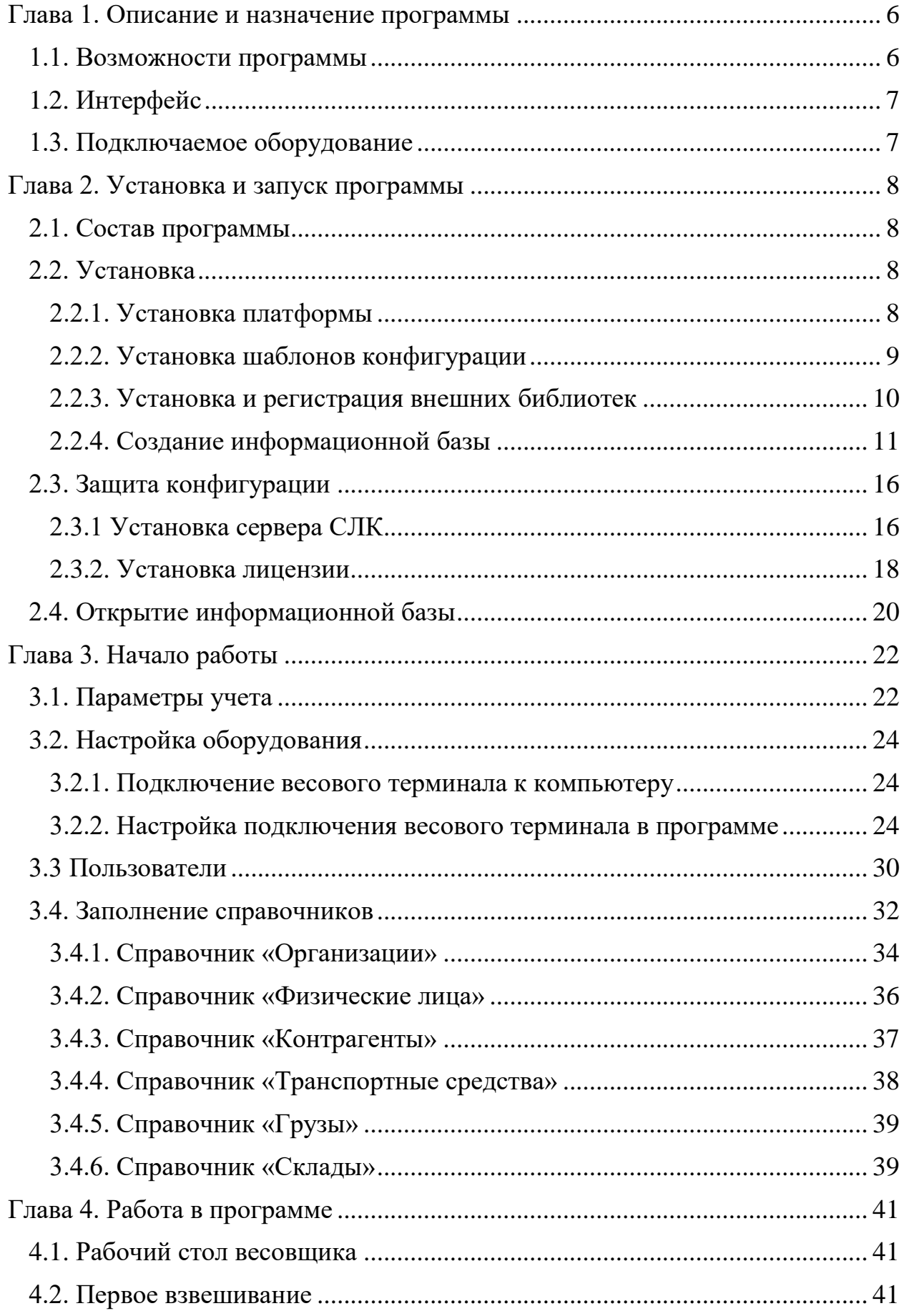

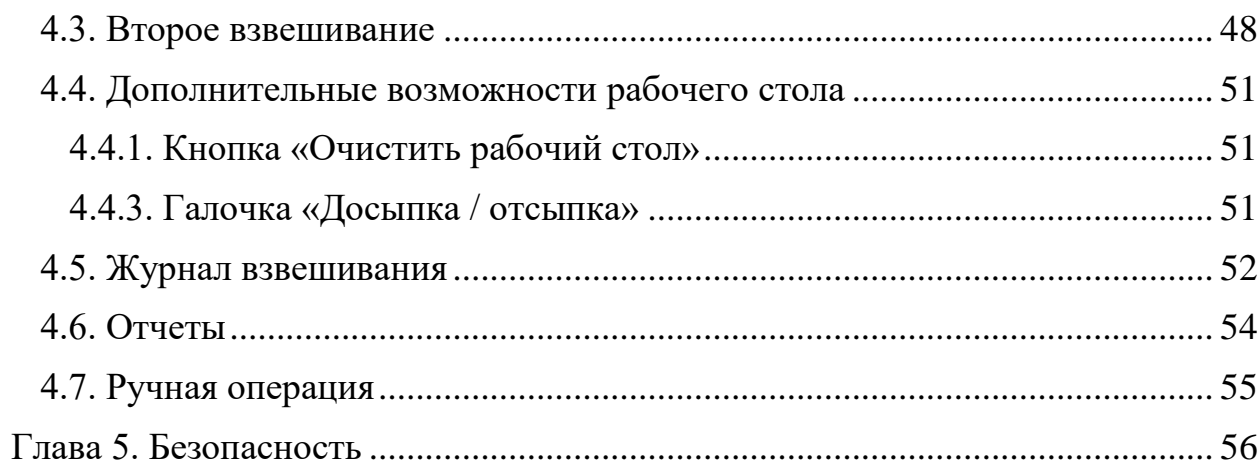

## <span id="page-5-0"></span>**Глава 1. Описание и назначение программы**

Программа «БЕСТСОФТ: Управление весовой» предназначена для автоматизации работы весовых предприятий, осуществляющих приём и отгрузку продукции (материалов).

### <span id="page-5-1"></span>**1.1. Возможности программы**

Программа «БЕСТСОФТ: Управление весовой» имеет широкие функциональные возможности:

- автоматическое считывание веса с весового терминала (тара, брутто)
- автоматический расчёт нетто
- ввод и хранение необходимой справочной информации
- быстрое и удобное заполнение данных о взвешивании из справочников
- автоматическая запись данных в журнал взвешивания
- формирование типовых печатных форм
- ведение журнала взвешивания за весь период работы весовой

 ведение полного оперативного учета движения и остатков продукции на складах с помощью регистров

 автоматическое формирование необходимых видов отчётов за любой период работы программы

 автоматическая фиксация всех событий на весах в журнале регистрации

 полный контроль работы весовой и весовщика со стороны руководителей

6

## <span id="page-6-0"></span>**1.2. Интерфейс**

Конфигурация «БЕСТСОФТ: Управление весовой» разработана на технологической платформе «1С:Предприятие 8» и имеет удобный и привычный интерфейс характерный для типовых продуктов фирмы «1С». Это позволяет быстро освоить программу даже неопытному пользователю. Пользователи, имеющие опыт работы с продуктами фирмы «1С», не испытают сложностей в работе с программой.

### <span id="page-6-1"></span>**1.3. Подключаемое оборудование**

В конфигурации «БЕСТСОФТ: Управление весовой» реализована возможность подключения большинства распространенных моделей весовых терминалов. Подключение весового терминала к программе максимально упрощено.

Список поддерживаемых весовых терминалов:

- Тензо-М
- CAS
- МИДЛ
- VT-100
- ZEMIC

Актуальный список уточняйте у разработчика.

В случае если нет возможности подключить весовой терминал к компьютеру, то можно использовать ручной ввод информации о весе.

## <span id="page-7-0"></span>**Глава 2. Установка и запуск программы**

### <span id="page-7-1"></span>**2.1. Состав программы**

Как любая другая программа системы «1С:Предприятие 8», «БЕСТСОФТ: Управление весовой» представляет собой совокупность *платформы «1С:Предприятие 8»* и *конфигурации*.

Платформа «1С:Предприятие 8» выполняет общие функции: управляет работой конфигурации, обеспечивает доступ к данным. А в конфигурации определены все возможные структуры хранимых данных и правила их обработки для конкретной программы.

Ваши данные будут храниться в *информационной базе*, которая создается на основе конфигурации.

На компьютере, где уже установлена платформа «1С:Предприятие 8», можно установить несколько разных конфигураций.

Для подключения оборудования в конфигурации «БЕСТСОФТ: Управление весовой» используются внешние библиотеки.

### <span id="page-7-2"></span>**2.2. Установка**

Установка программы условно разделена на три этапа: установка технологической платформы (программных модулей) «1С:Предприятие 8», установка шаблонов конфигурации, установка внешних библиотек и драйвера ключа защиты.

### <span id="page-7-3"></span>**2.2.1. Установка платформы**

Если на компьютере уже установлена платформа «1С:Предприятие 8» версии 8.3, то этот пункт можно пропустить.

Для начала установки платформы необходимо запустить дистрибутив установки платформы.

После запуска процедуры установки «**1С:Предприятие 8»** следует последовательно выполнить действия:

● Программа установки произведет подготовительные действия и выведет информационное окно. Для продолжения нажать кнопку **Далее >**.

● В окно будет выведен список устанавливаемых компонентов, в котором уже выбраны все необходимые компоненты. Для продолжения установки нажать кнопку **Далее >**.

● Указать интерфейс по умолчанию. В списке уже указан интерфейс в соответствии с региональными установками операционной системы. Для продолжения установки следует нажать кнопку **Далее >**. Программа установки выполнит копирование файлов.

● **НЕ УСТАНАВЛИВАТЬ** драйвер защиты HASP Device Driver.(нужно снять флажок **Установить HASP Device Driver**). Для продолжения установки нужно нажать кнопку **Далее >**.

**● Далее нажать кнопку Готово.**

В результате описанной процедуры будет установлена технологическая платформа «1С:Предприятие 8». При этом в меню **Пуск – Программы** будет создана группа «**1С Предприятие 8»**, с помощью которой производится запуск системы «1С:Предприятие 8» для работы с информационной базой.

### <span id="page-8-0"></span>**2.2.2. Установка шаблонов конфигурации**

Шаблоны конфигурации необходимы для создания информационных баз. Используя один шаблон, можно создать несколько информационных баз.

9

Для выполнения процедуры установки шаблона конфигурации нужно запустить дистрибутив установки конфигурации: Конфигурация\setup.exe. Можно оставить имя каталога установки по умолчанию или задать другой и нажать кнопку **Далее >**, а когда программа установки выполнит копирование файлов – нажать кнопку **Готово**.

В результате на ваш компьютер будет установлен шаблон конфигурации.

### <span id="page-9-0"></span>**2.2.3. Установка и регистрация внешних библиотек**

Для установки библиотек и драйвера ключа защиты необходимо поочередно запустить Bestsoft.exe, и распаковать их в *строго определенные каталоги*.

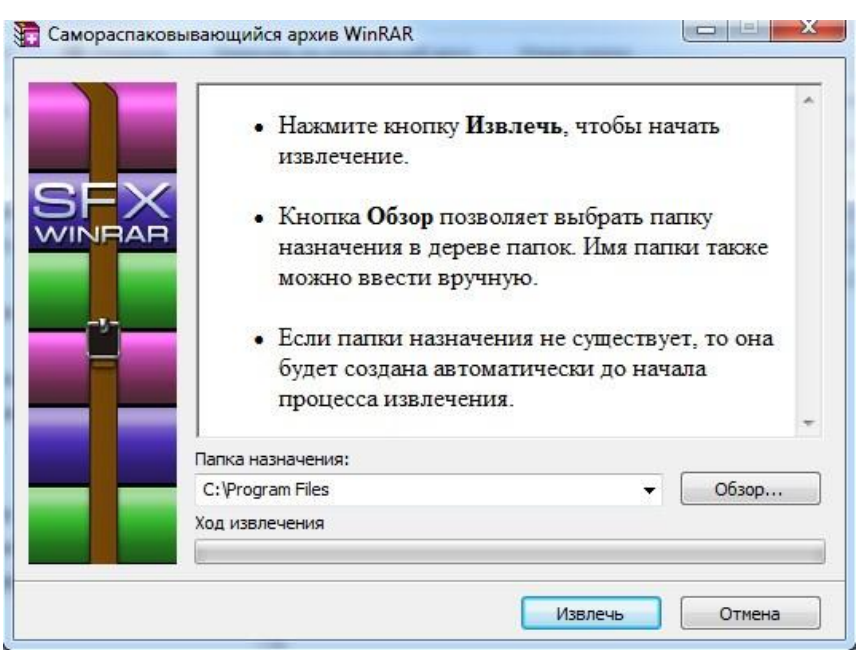

Bestsoft.exe распаковывается в каталог **C:\Program Files**

После распаковки, необходимо запустить файл reg.bat с правами администратора (правая кнопка мыши -> Запуск от имени администратора).

Если в дальнейшем возникнут ошибки с подключением компонент, необходимо будет произвести повторную регистрацию библиотек через командную строку с помощью команды:

*C:\Windows\Microsoft.NET\Framework\v4.0.30319\regasm.exe "C:\Program Files\Bestsoft\Modules.dll" /codebase*

### <span id="page-10-0"></span>**2.2.4. Создание информационной базы**

Создание информационной базы конфигурации выполняется при запуске платформы «1С:Предприятие 8» (например, используя пункт **1С Предприятие** меню **Пуск – Программы – 1С Предприятие 8**).

При первом запуске «1С:Предприятие 8» на экран выводится сообщение о том, что список информационных баз пуст. Программа предложит добавить в список информационную базу.

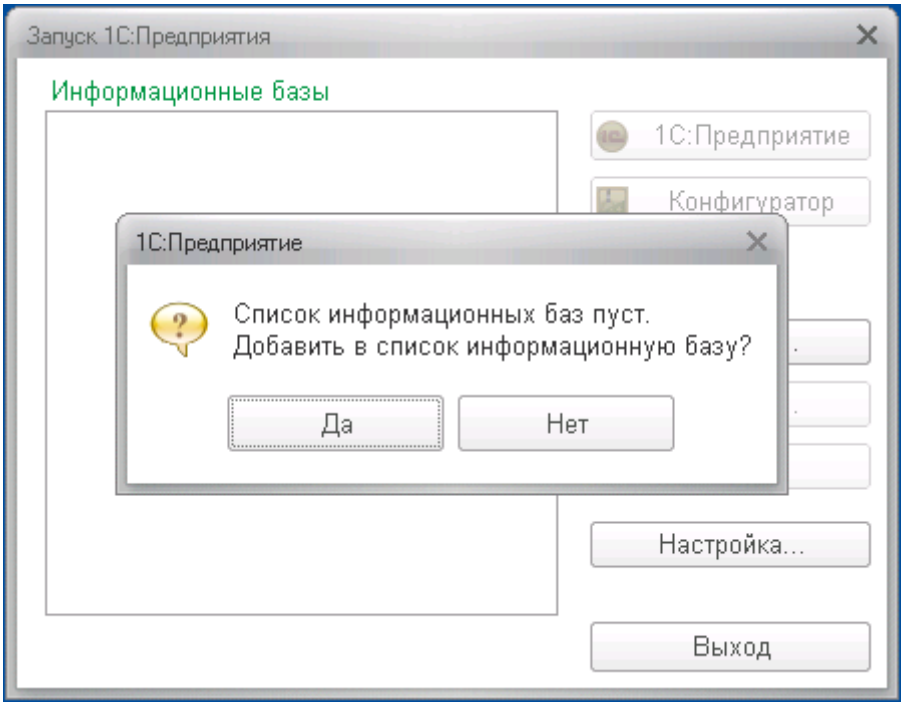

Нужно нажать кнопку **Да**. Платформа начнет процедуру добавления информационной базы.

На экран будет выведено окно выбора варианта создания информационной базы.

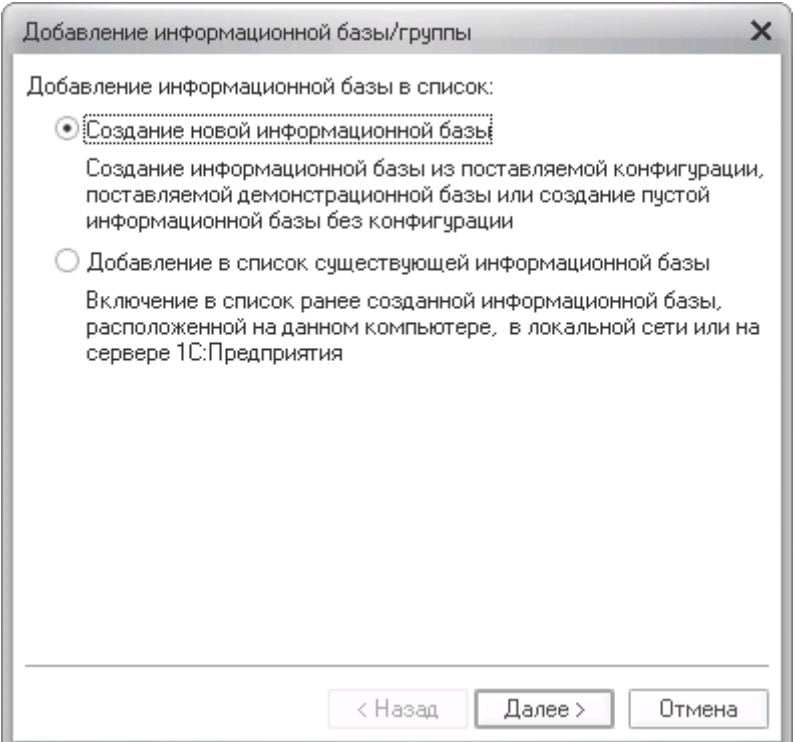

Следует выбрать **Создание новой информационной базы** и нажать кнопку **Далее >.**

На экран будет выведено окно выбора шаблона конфигурации. Список шаблонов представлен в иерархическом виде. Каждое прикладное решение обычно представлено двумя шаблонами: один – для создания демонстрационной информационной базы с целью ознакомления с возможностями данного решения, другой – для создания информационной базы для текущей работы.

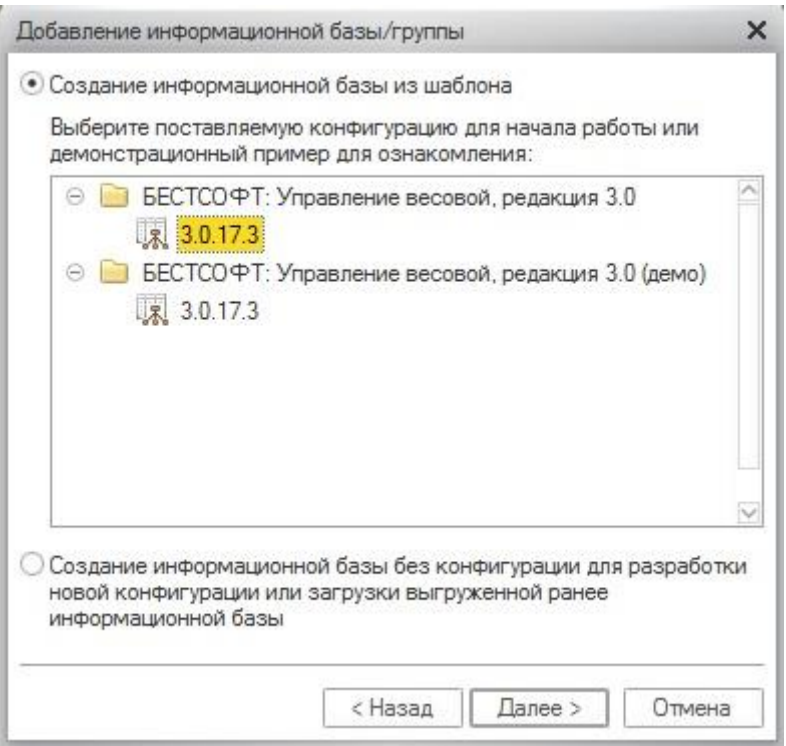

В списке необходимо раскрыть нужную ветку, выбрать шаблон (указать строку с номером версии) и нажать кнопку **Далее >.**

На экран будет выведено окно для ввода наименования информационной базы, как оно будет представлено в списке информационных баз при запуске системы.

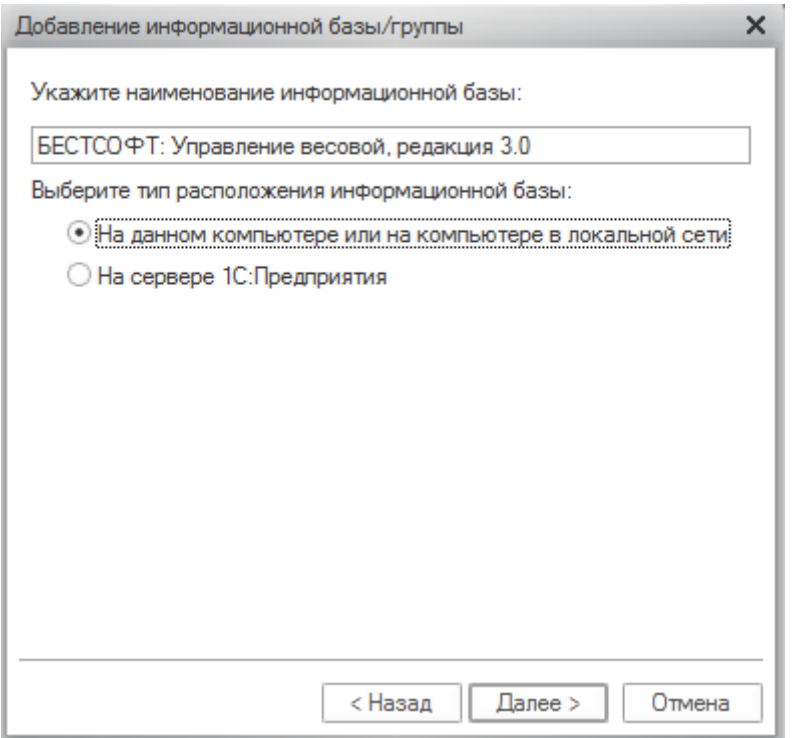

Можно указать свое наименование информационной базы, либо оставить предложенное и нажать кнопку **Далее >.**

На экран будет выведено окно для указания параметров информационной базы. Помимо выбора каталога информационной базы может быть предложен выбор языка.

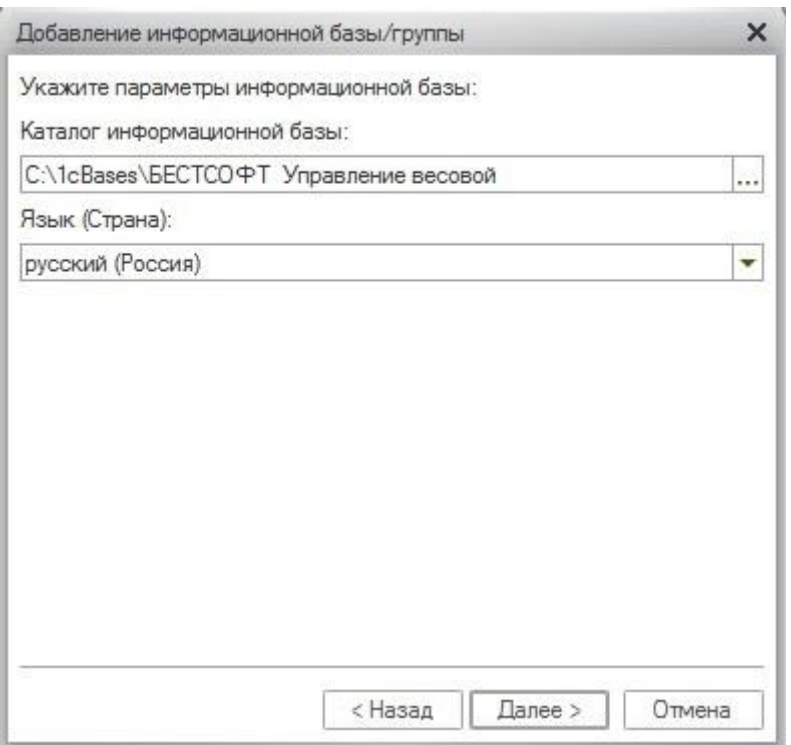

Указать каталог размещения информационной базы, нажать кнопку **Далее >**.

На экран будет выведено окно установки дополнительных параметров запуска информационной базы.

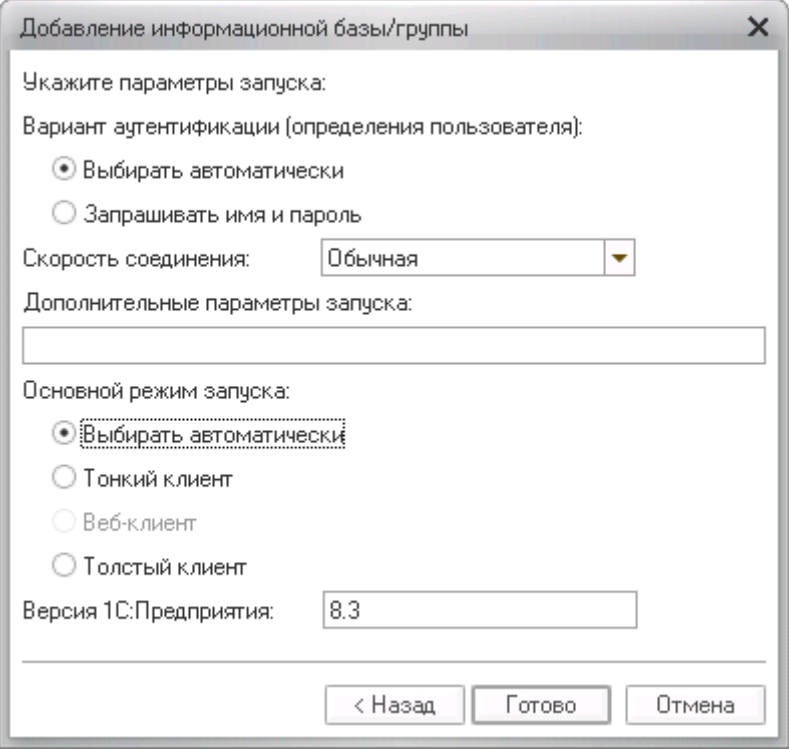

Не меняя предложенные данные, нужно нажать кнопку **Готово**.

В результате описанных действий создается информационная база, параметры которой добавляются в список информационных баз.

### <span id="page-15-0"></span>**2.3. Защита конфигурации**

Конфигурация защищена программными средствами. В комплект поставки включены следующие файлы защиты:

- licenceserver-3.0.21.8611.win.exe – установочный файл Сервера СЛК;

- licenceaddin-3.0.21.8611.win.exe – установочный файл Компоненты защиты сервера СЛК.

Перечисленные файлы находятся в подкаталоге «СЛК» комплекта поставки.

### <span id="page-15-1"></span>**2.3.1 Установка сервера СЛК**

Для установки сервера СЛК необходимо запустить установочный файл licenceserver-3.0.21.8611.win.exe

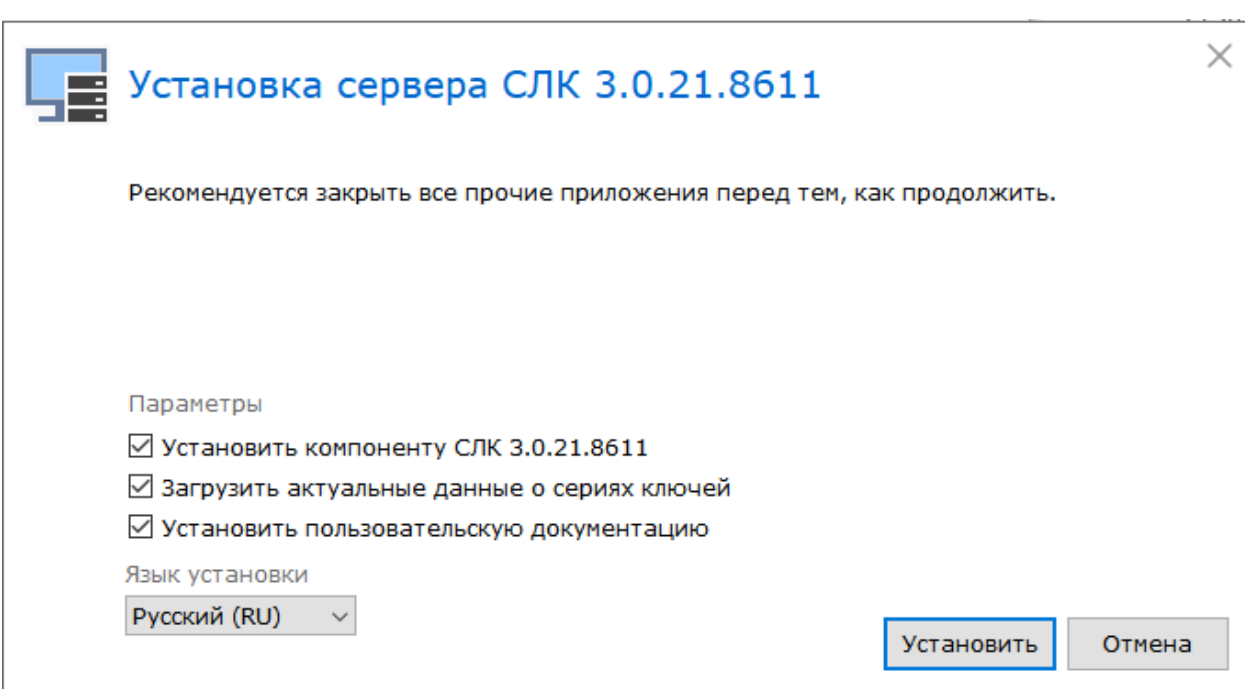

Нажать кнопку «Установить»

После этих действий начнётся установка сервера СЛК, в процессе установки сервера откроется окно установки Компоненты СЛК

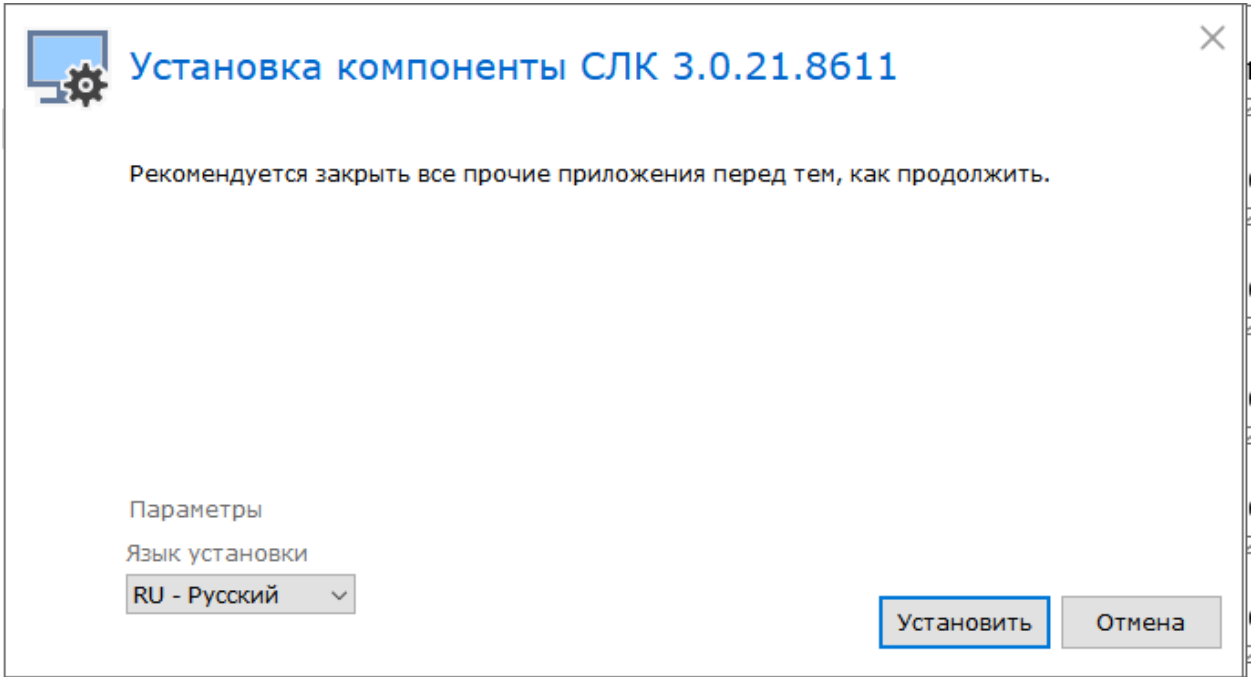

Необходимо нажать кнопку «Установить», после чего будет выведено сообщение о завершении установки сервера СЛК.

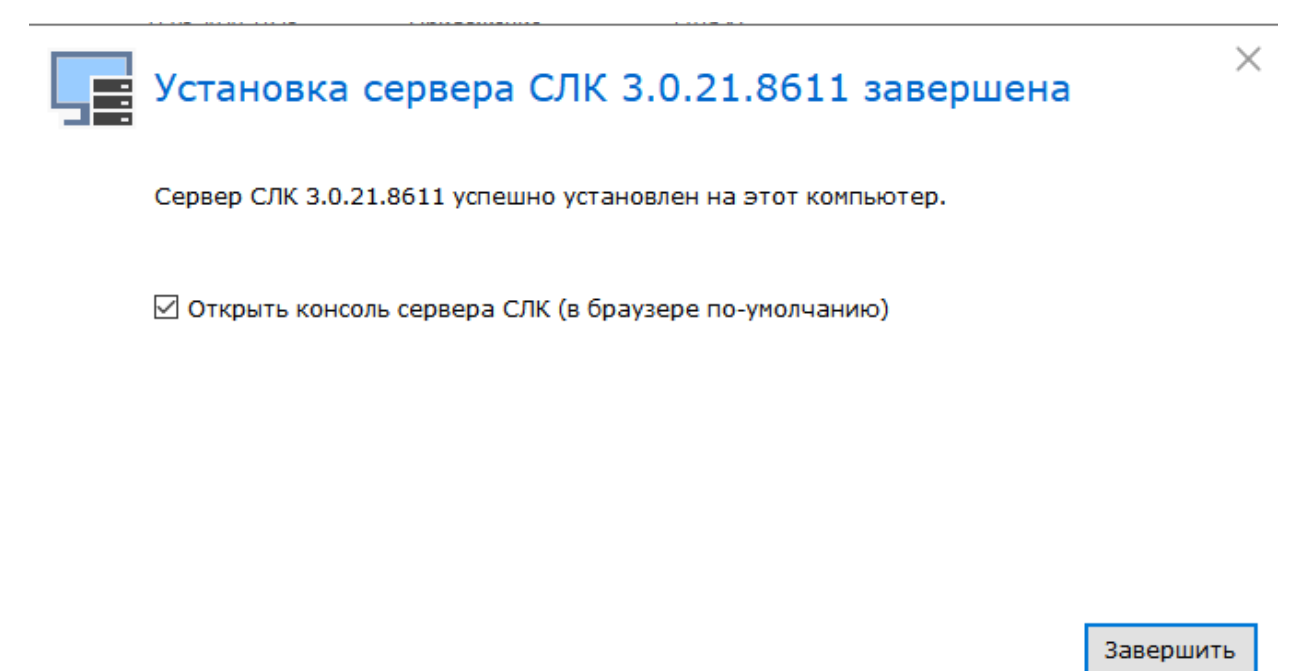

По нажатию кнопки «Завершить» отобразится окно консоли сервера лицензий СЛК

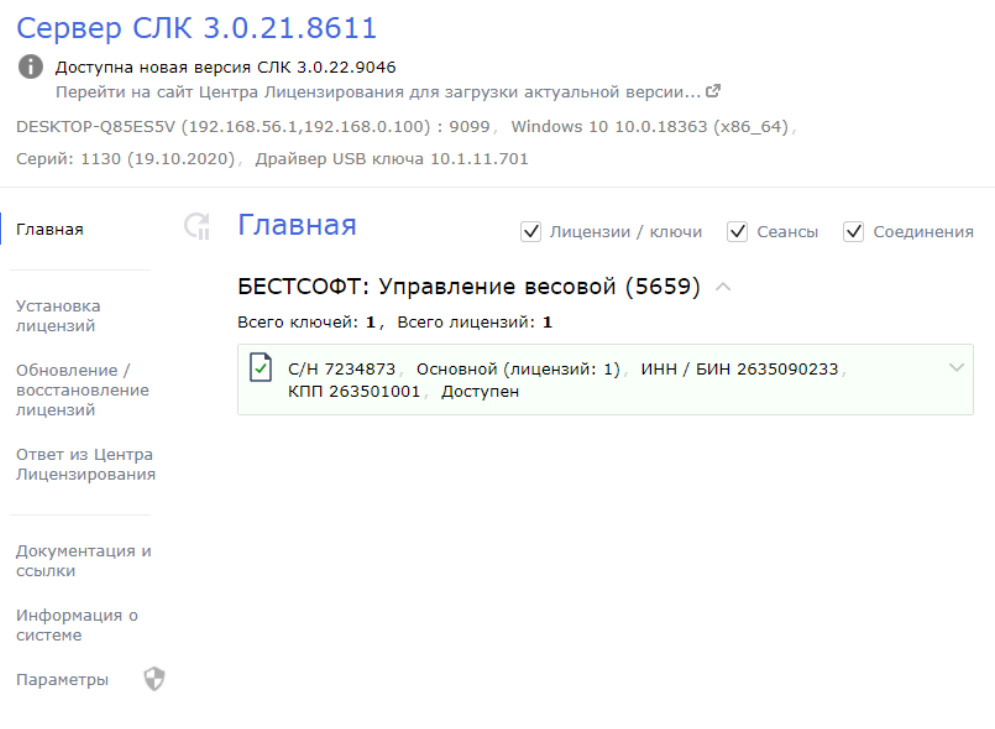

### <span id="page-17-0"></span>**2.3.2. Установка лицензии**

Программный ключ СЛК представляет собой лицензии СЛК, «привязанные» к определенному носителю (компьютеру или неактивированному аппаратному ключу) и сохраняющими работоспособность только на этом носителе.

Привязка к носителю выполняется при установке программного ключа, которая осуществляется при помощи специального кода активации - последовательности из 20 цифр и латинских букв от A до Z, например:

0114-6081-3660-7704-5030

#### 3LXC-2MRZ-K7YR-71TN-RVJH

Установка / обновление лицензий и получение резервных кодов активации выполняется при помощи консоли сервера, которая доступна при помощи веб браузера по адресу и порту сервера СЛК. Например, на локальном компьютере при использовании стандартного порта адрес консоли будет http://localhost:9099

Для установки лицензии необходимо выполнить следующие действия:

Открыть консоль сервера СЛК (можно воспользоваться меню «Пуск»):

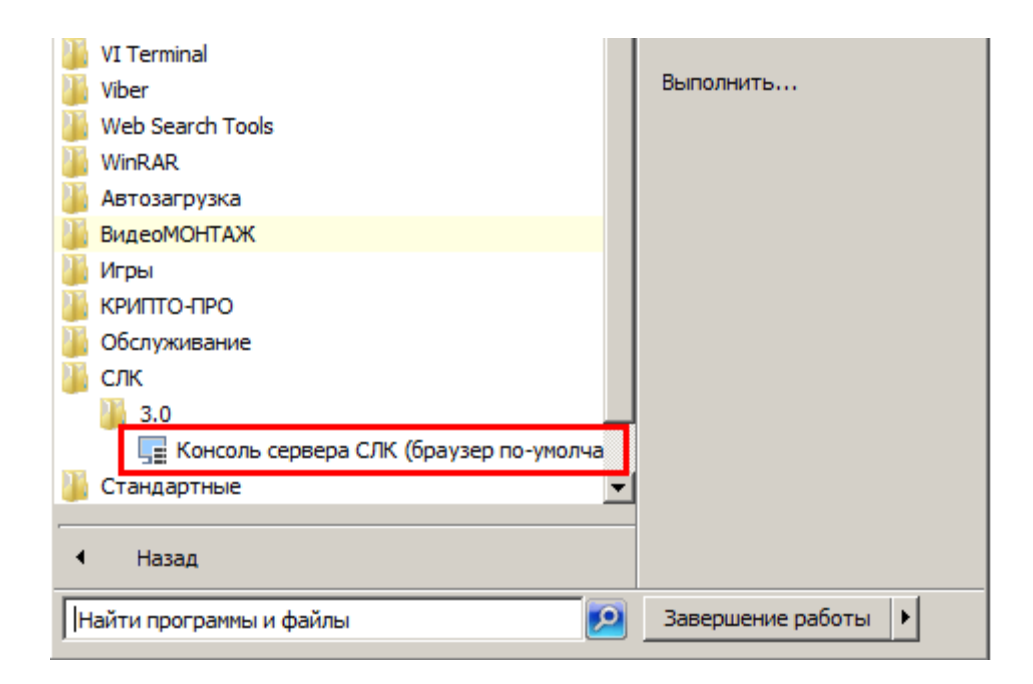

Либо ввести в браузере (Я.Браузер, Google Chrome и т.д.) в строке адреса «http://localhost:9099/» (указаны локальный адрес и порт по умолчанию сервера СЛК).

По умолчанию используются имя пользователя admin и пароль admin

В открывшемся окне перейти в раздел «Установка лицензий»:

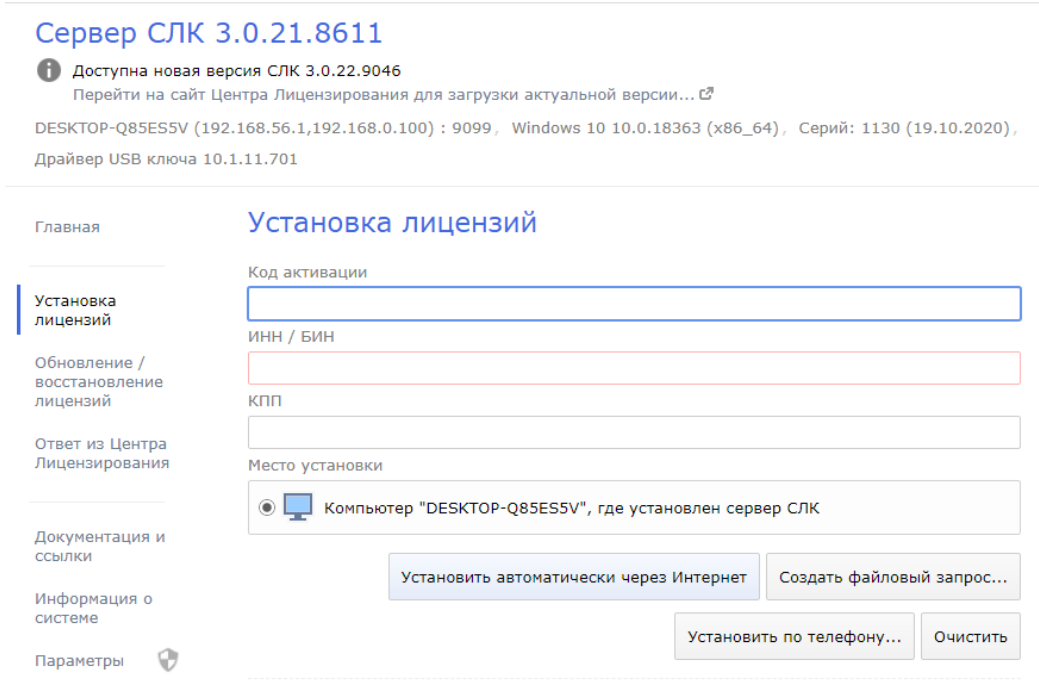

Указать данные лицензии в соответствующие поля:

ИНН/КПП.

Далее выбрать требуемое место установки:

- компьютер, на котором установлен сервер СЛК;
- аппаратный носитель (неактивированный USB-ключ).

Пункт «неактивированный USB-ключ» появляется только тогда, когда в

USB-порт вставлен аппаратный носитель лицензий.

Далее нажать «Установить автоматически через Интернет».

В результате в окне отобразятся данные установленного ключа.

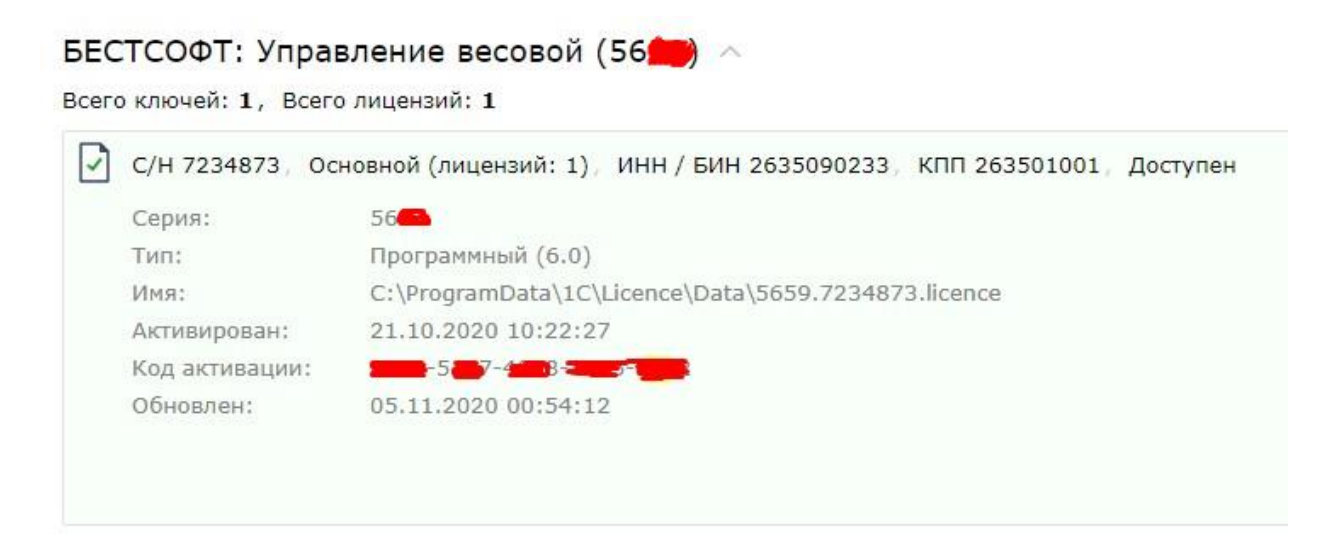

### <span id="page-19-0"></span>**2.4. Открытие информационной базы**

После запуска платформы «1С:Предприятие 8» откроется окно выбора информационной базы и режима работы.

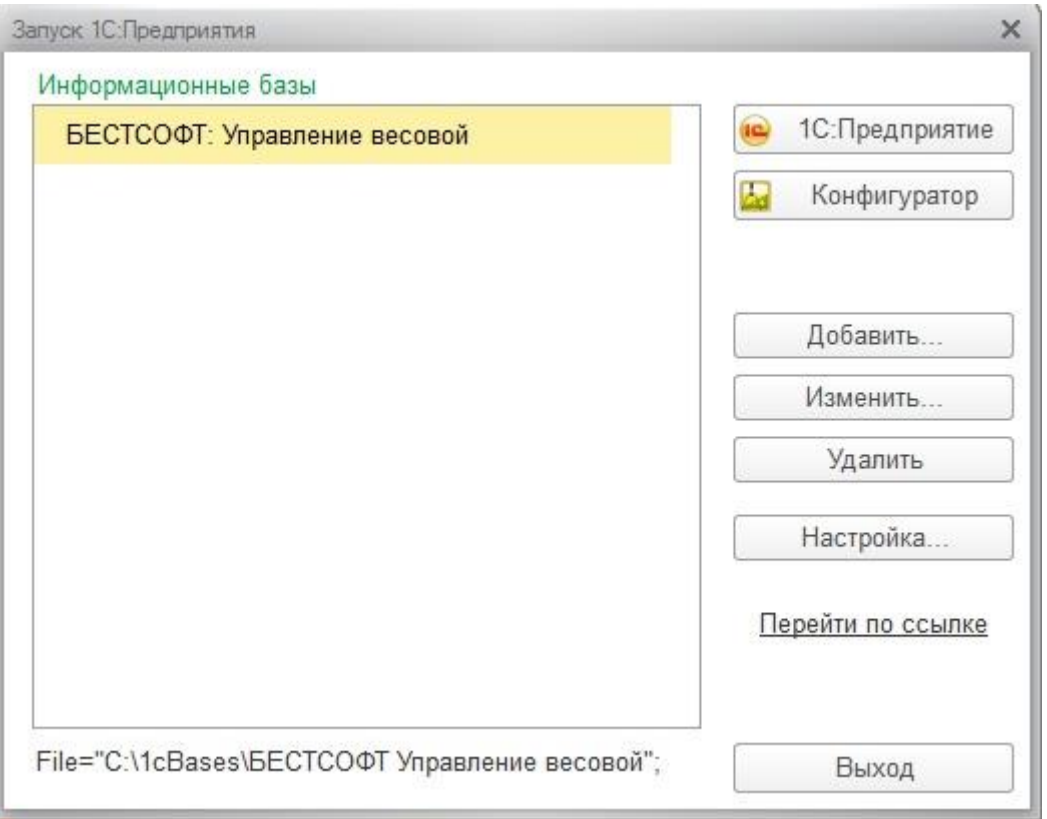

Для работы с информационной базой (ведение учета или ознакомление с основными возможностями прикладного решения) в списке баз следует выбрать нужную базу и нажать кнопку **1С:Предприятие**. Для выполнения административных действий (например, обновление конфигурации, ведение списка пользователей, выгрузки или загрузки информационной базы) нажать кнопку **Конфигуратор**.

Если для выбранной информационной базы определен список пользователей, то на экран выводится диалог для аутентификации (выбора пользователя и указания пароля доступа к базе). Затем нажать кнопку **OK**.

# <span id="page-21-0"></span>**Глава 3. Начало работы**

Для начала работы с программой необходимо выполнить первоначальные настройки в разделе «Администрирование».

## <span id="page-21-1"></span>**3.1. Параметры учета**

В данном разделе производятся основные настройки программы:

#### 1. Вид деятельности

В зависимости от вида деятельности организации, в конфигурации предусмотрен выбор вида деятельности. Между собой выбранные значения отличаются справочниками, набором отчетов, видами операций, набором параметров.

Не рекомендуется изменять вид деятельности после внесения информации в базу данных.

#### 2. Основная организация

В программе «БЕСТСОФТ: Управление весовой» предусмотрен справочник "Организации", где хранится вся информации о каждом юридическом лице (индивидуальном предпринимателе), которые используют весовую для приема и отгрузки продукции (материалов). Для того чтобы необходимая организация подставлялась по умолчанию в документы и отчеты, необходимо выбрать её как основную.

3. Часовой пояс

В этом поле указывается часовой пояс, по которому ведется учет в программе. Все даты документов и регистров программы хранятся в этом часовом поясе.

#### 4. Использовать двухстороннюю печать

Если принтер поддерживает автоматическую двухстороннюю печать, то необходимо установить данную галочку. Формирование печатных форм будет производиться с необходимым разворотом страницы.

#### 5. Ведется учет по партиям

Если есть необходимость вести учет по партиям, то необходимо установить данную галочку. В программе станут доступны для заполнения дополнительные реквизиты и поля для указания партии.

#### 6. Дата запрета редактирования данных

Функционал программы, позволяющий ограничить ввод и изменение документов до определенного периода времени. Установка даты запрета редактирования данных приводит к тому, что создание новых или изменение существующих документов возможно только в случае если их дата больше или равна дате запрета.

#### 7. Ответственные лица

Регистр для установки ответственных лиц. Данные установленные в данном регистре будут автоматически подставляться в печатные формы при их формировании.

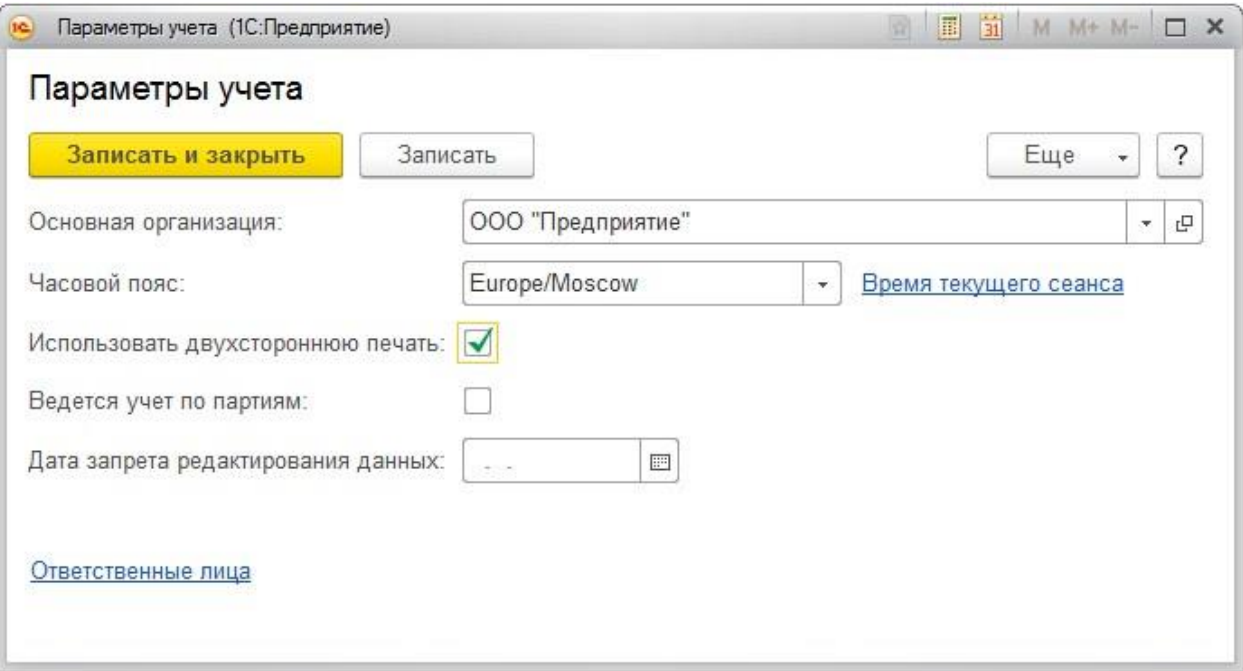

### <span id="page-23-0"></span>**3.2. Настройка оборудования**

#### <span id="page-23-1"></span>**3.2.1.1 Подключение весового терминала к компьютеру**

Весовой терминал подключается к COM-порту компьютера с помощью специального кабеля. Так же рекомендуется использовать блок гальванической развязки. Номер COM-порта, к которому подключается весовой терминал, должен быть от 1 до 9.

Параметры весового терминала должны быть настроены для передачи данных:

- скорость передачи 9600
- 1 стартовый бит
- 8 бит данных
- контроль четности нет
- 1 стоповый бит
- Непрерывная передача данных
- Длина пакета данных: 22 бита

 ВНИМАНИЕ!!! Во время подсоединения и отсоединения весового терминала к COM-порту компьютера и весовой терминал, и компьютер должны быть выключены!

Для настройки и подключения весового терминала следует обратиться к специалистам, устанавливающим данное оборудование.

### <span id="page-23-2"></span>**3.2.1.2 Настройка подключения весового терминала в программе**

После подключения весового терминала к компьютеру необходимо перейти в раздел *Администрирование - Настройка оборудования* и произвести настройки:

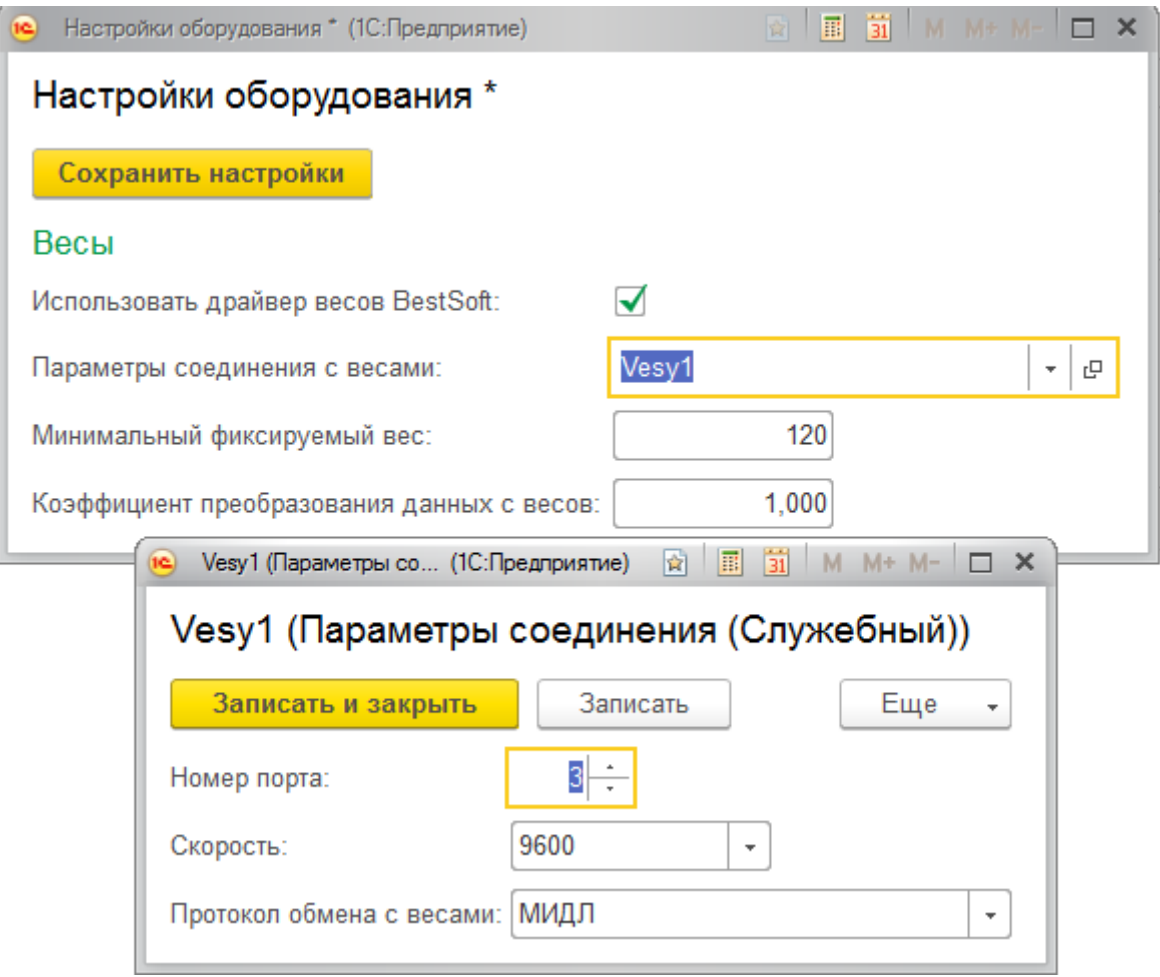

#### 1. Использовать драйвер весов BestSoft

Установка данной настройки включает использование драйвера весов. При запуске программа будет пытаться подключиться к весовому терминалу по заданным параметрам. Информация о весе будет получаться автоматически. Если данный параметр отключен, то информация о весе вводится в программу вручную.

### 2. Параметры соединения с весами (доступно только при включении первого параметра)

В этом поле устанавливается параметры соединения с весами. Параметры выбираются из соответствующего справочника, в котором уже есть предопределенные значения. Необходимо открыть выбранные параметры и скорректировать настройки подключения: *номер порта* – номер COM-порта, к которому подключен весовой терминал; *скорость* – скорость передачи данных (по умолчанию 9600); *протокол обмена с весами* – выбрать из списка протокол для соответствующей модели весового терминала.

3. Минимальный фиксируемый вес (доступно только при включении первого параметра)

В этом параметре устанавливается минимальное значение фиксируемого веса. Параметр предназначен для исключения фиксации в программе незначительных показаний веса. Например, проход человека по весам.

4. Коэффициент преобразования данных с весов (доступно только при включении первого параметра)

Этот параметр предназначен для преобразования показаний весового терминала в нужную единицу учета. Например, если весовой терминал показывает вес в тоннах, а учет в программе необходимо вести учет в килограммах, то нужно выставить коэффициент преобразования 1000.

После установления всех параметров оборудования необходимо записать настройки и перезапустить программу.

### **3.2.2.1 Настройка подключения камер фотофиксации в программе**

Для включения функции фотофиксации необходимо перейти в раздел *Администрирование - Настройка оборудования* выбрать вкладку «Камеры».

Во вкладке «Камеры» необходимо поставить флаг «Включить использование камер», затем выбрать количество камер.

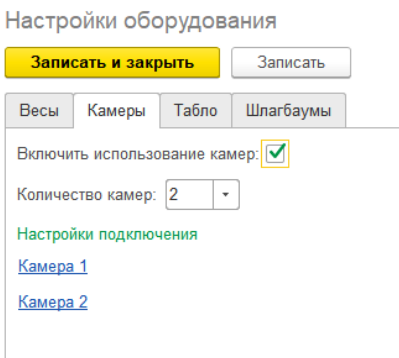

Настройка камер осуществляется путем перехода по гиперссылке «Камера 1- 9». Нажав на гиперссылку, откроется окно настройки выбранной камеры.

#### **Вкладка «Параметры»:**

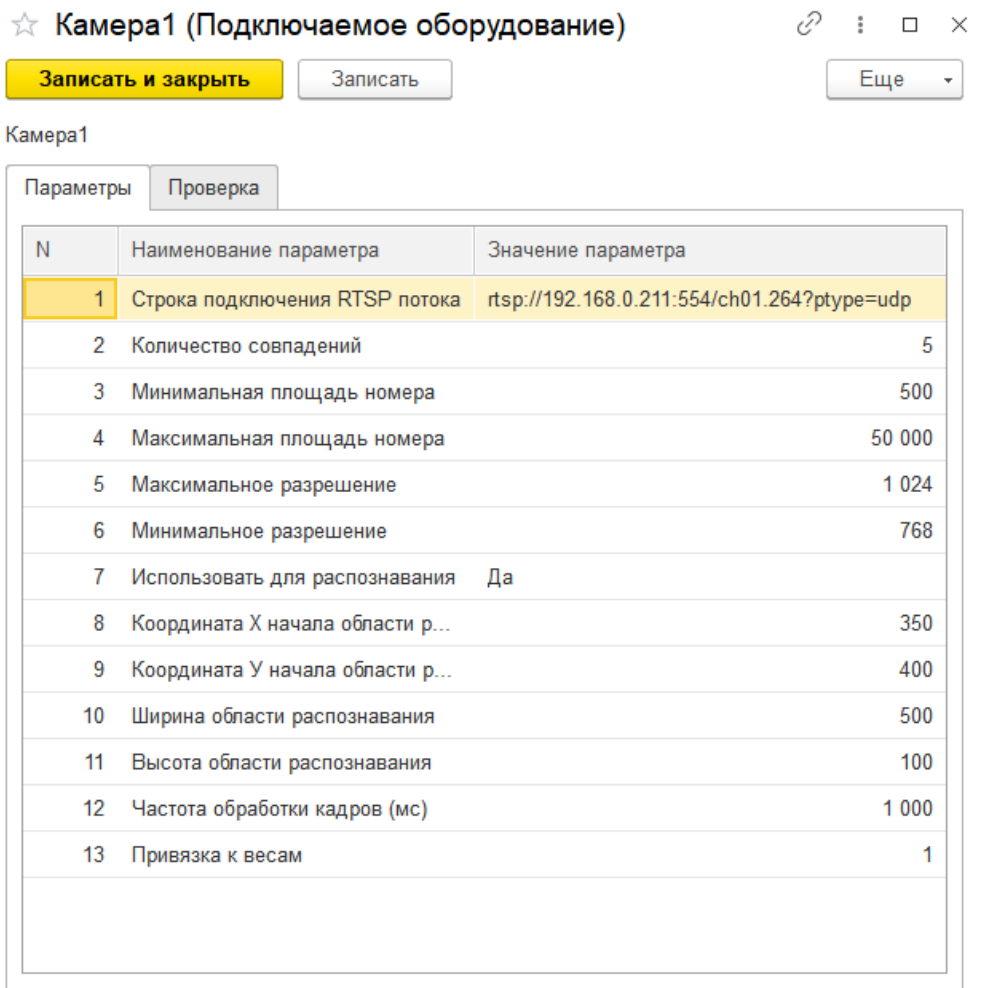

Параметры камеры:

- 1. *Строка подключения* заполняется в зависимости от модели видеокамеры, строки подключения для распространенных IPкамер расположены в каталоге поставки в файле «строки подключения rtsp.txt».
- 2. *Количество совпадений* отвечает за качество распознания номеров автомобиля, чем выше значение – тем точнее распознание, но в то же время больше нагрузка на центральный процессор.
- 3. *Минимальная/Максимальная площадь номера* размер номера автомобиля в пикселах, слишком большие значения могут снизить производительность.
- 4. *Минимальное/максимальное разрешение* ширина/высота изображения получаемого от камеры (повышение разрешения снижает производительность, но повышает качество изображения).
- 5. *Использовать для распознания* указывает, используется ли камера для распознания номеров.
- 6. *Координата X/Y* расположение области распознания
- 7. *Ширина/Высота области распознания* задает ширину и высоту области распознания номеров.
- 8. *Частота обработки кадров* задержка между обработкой изображений для распознания номеров (чем ниже значение, тем выше скорость распознания номера, также увеличивает нагрузку на систему).
- 9. *Привязка к весам* к какой весовой платформе привязана камера, при изменении веса на какой платформе камера будет пытаться распознать номер.

#### **Вкладка «Проверка»:**

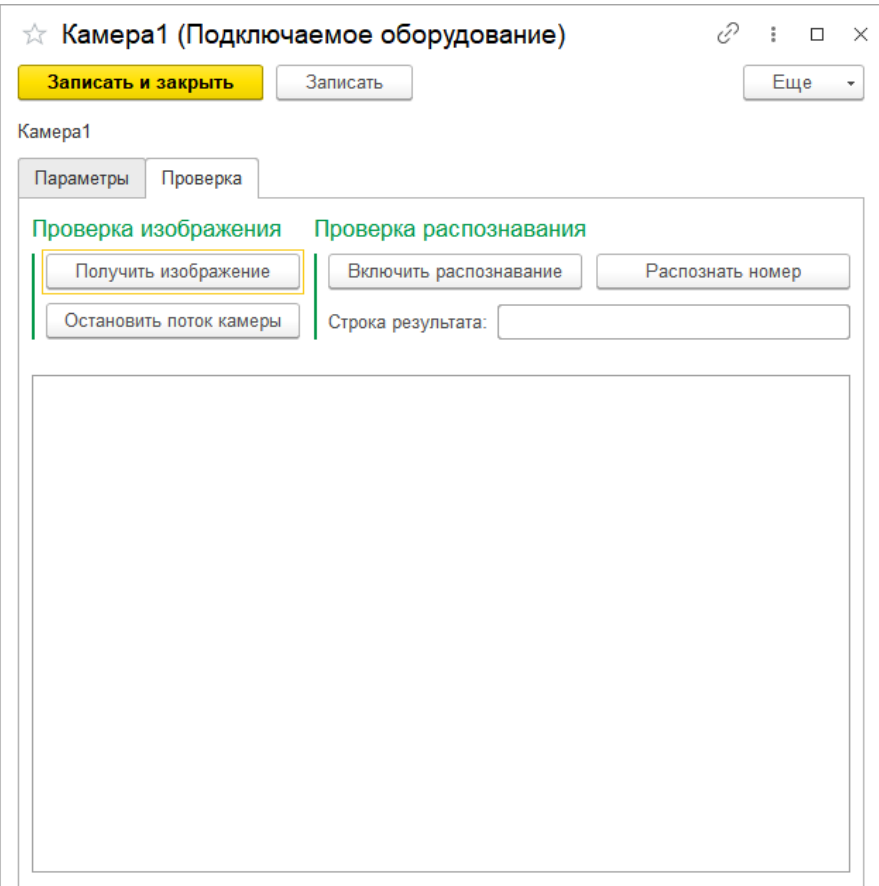

Получить изображение – проверить подключение камеры, после нажатия этой кнопки в окне должно появиться изображение с камеры.

### **3.2.3.1 Настройка подключения информационного табло**

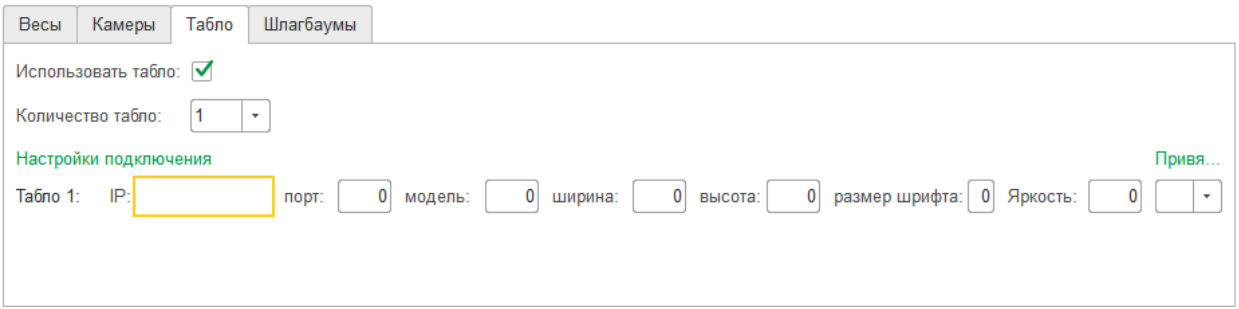

*IP* – сетевой адрес преобразователя сигналов табло

*Порт* – сетевой порт преобразователя сигналов табло

*Модель* – цифровое представление модели табло

*Ширина* – ширина табло (значение заполняется согласно инструкции производителя)

*Высота* – высота табло (значение заполняется согласно инструкции производителя).

*Размер шрифта* – размер шрифта для табло (значение заполняется согласно инструкции производителя).

*Яркость* – яркость табло (значение заполняется согласно инструкции производителя).

*Привязка к весам* – к какой весовой платформе привязано табло.

### **3.2.4.1 Настройка подключения шлагбаума**

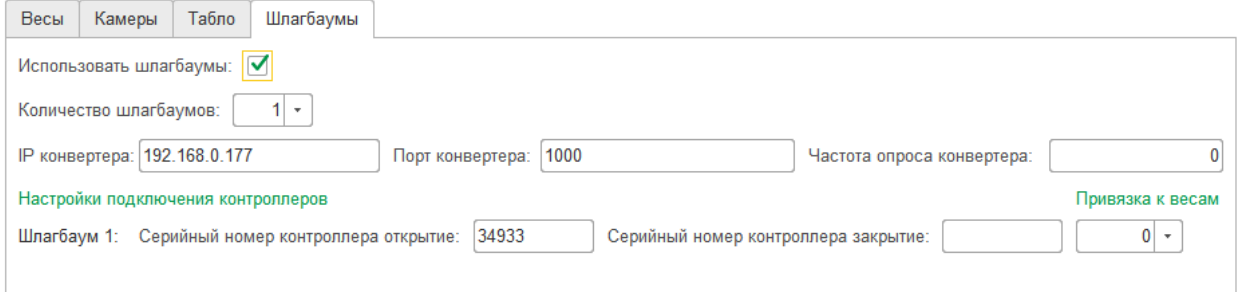

Необходимо выбрать количество шлагбаумов, и для каждого шлагбаума заполнить параметры.

*IP конвертера* – сетевой адрес управляющего конвертера.

*Порт конвертера* – сетевой порт управляющего конвертера.

*Серийный номер контроллера открытие/закрытие* – серийные номера контроллеров отвечающих за открытие и закрытие шлагбаума.

*Привязка к весам* – к какой весовой платформе привязан шлагбаум.

### <span id="page-29-0"></span>**3.3 Пользователи**

Для разграничения прав и отслеживания действий пользователей рекомендуется заполнить список пользователей.

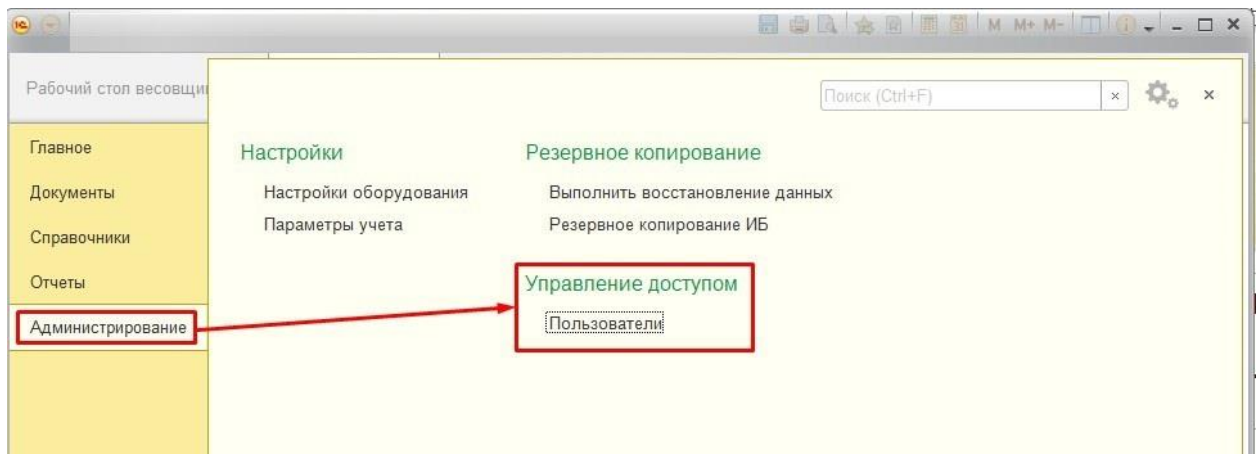

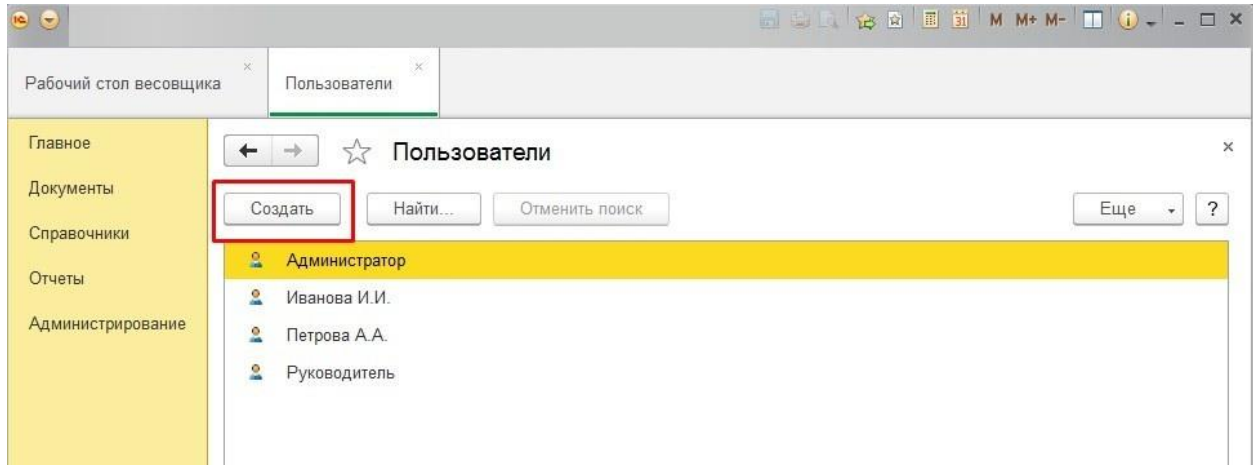

Первому добавленному пользователю будут автоматически присвоены права администратора, поэтому рекомендуем первым добавить пользователя «Администратор». Для каждого пользователя можно установить пароль для входа, тем самым обезопасив базу от несанкционированного доступа.

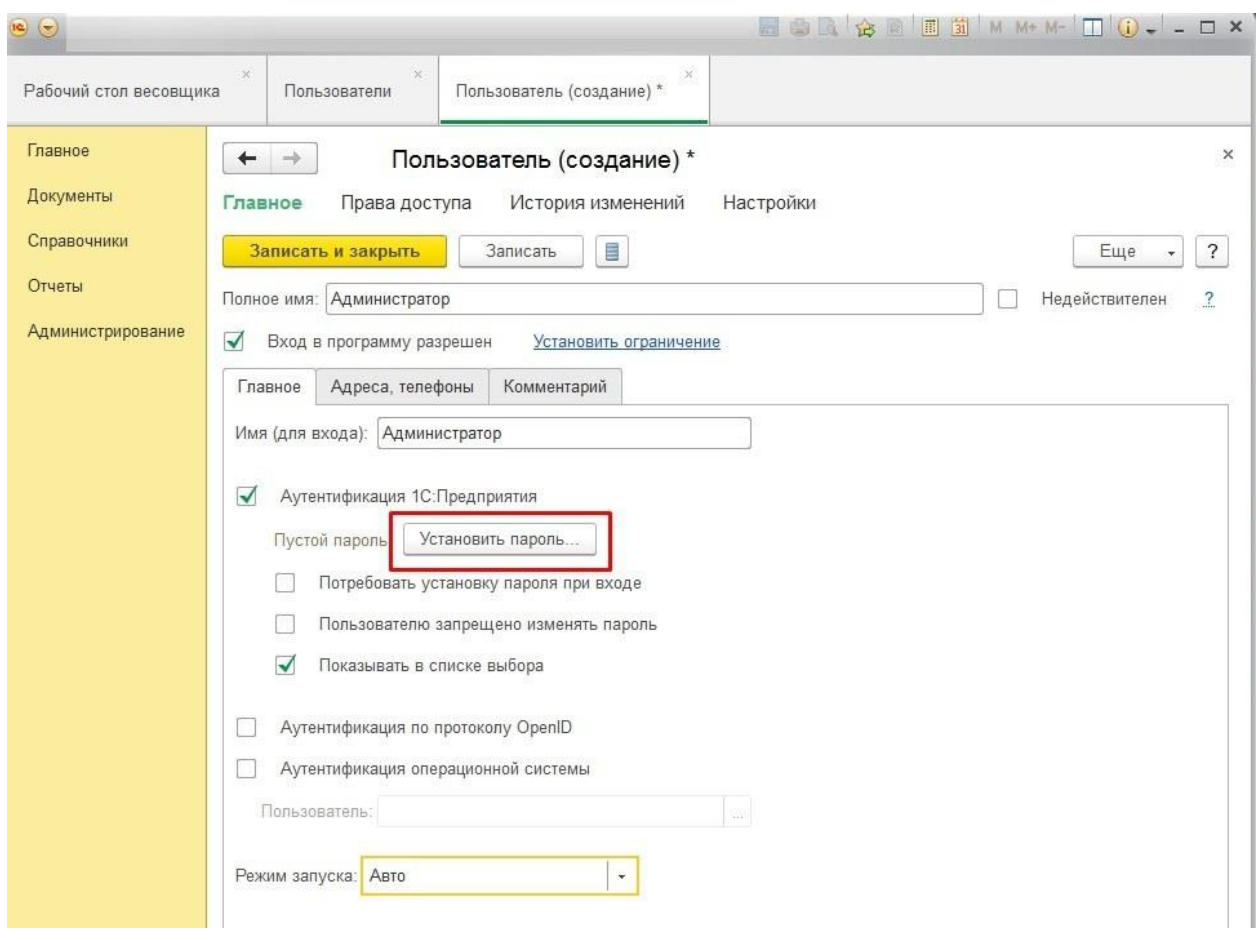

### <span id="page-31-0"></span>**3.4. Заполнение справочников**

Для начала работы в программе необходимо заполнить первичную справочную информацию.

*Справочники* – это объекты хранения в программе структурированной информации произвольного типа. Польза от применения справочников очевидная – достаточно один раз занести в программу наименование и характеристики некоторого объекта учета, и в дальнейшем этот объект всегда можно использовать в информационной базе.

К примеру, занесли в справочник «Контрагенты» наименование организации, ИНН, адрес и эту запись можно использовать во всех документах прихода и расхода. Такой подход в работе позволяет существенно снижать трудоемкость ввода первичных сведений в информационную базу.

Помимо хранения структурированных информационных данных, в справочниках реализованы функции удобного поиска, отбора и сортировки информации.

Справочники имеют ряд полезных особенностей, знание которых существенно помогает пользователям при работе в программе:

1) Справочники организованы по иерархическому принципу. Это значит, что в справочнике можно создать группы и подгруппы, а элементы справочника (записи) хранятся в этих группах. Ситуация аналогична папкам (каталогам) при хранении документов в компьютере. Удобно создать несколько папок по какому-то принципу и в них хранить документы. При необходимости записи справочника можно переносить из одной группы в другую. Иерархию справочников можно отключать кнопкой в панели инструментов.

2) Во всех справочниках можно производить сортировку по колонкам и поиск. Сортировка записей возможна только по установленным в конфигураторе колонкам. Практически всегда – это наименование записи и возможны дополнительные колонки.

Для сортировки колонки справочника или проверки возможности ее сортировки достаточно кликнуть мышкой по заголовку колонки. Смена направления сортировки – повторный клик по заголовку.

Для поиска нужной записи можно использовать комбинацию клавиш Ctrl — F, меню программы, контекстное меню или панели инструментов интерфейса. При поиске важно понимать, что программа просто ищет строку введенных символов, не более и не менее. Если искомое наименование длинное или точно не известно, что необходимо найти, то можно искать только ключевую часть искомой строки, чтобы не тратить время на длительный ввод строки поиска. В этом случае в строке поиска так же вводится часть искомой строки, а программа «1С:Предприятие 8» будет

33

последовательно предлагать все вхождения поиска. Для продолжения начатого поиска следует последовательно нажимать F3.

Пример: если в поиске адреса указать город Москва, то это слово будет найдено в именительном падеже в соответствии с введенной строкой символов. А если указать «москв», то можно будет последовательно найти все адреса, в которых есть вхождение указанной подстроки поиска: Москва, Москву, москвич и т.д.

3) Многие справочники связаны друг с другом. Например, справочник «Контрагенты» связан со справочником «Договоры контрагентов», а справочник «Транспортные средства» — со справочником «Физические лица» (реквизит «Водитель»).

4) Во всех справочниках есть стандартные реквизиты обязательные к заполнению:

Код – заполняется программой автоматически при записи элемента справочника. Ручная корректировка кода не рекомендуется.

Наименование – реквизит строкового типа, заполняется пользователем. Наименование будет отображаться в списках выбора и полях ввода, поэтому должно быть кратким и точным.

#### <span id="page-33-0"></span>**3.4.1. Справочник «Организации»**

Как уже было отмечено в п.3.1, справочник "Организации" предназначен для хранения информации о каждом юридическом лице (индивидуальном предпринимателе), которые используют весовую для отгрузки. Для начала работы необходимо заполнить данные хотя бы одной организации.

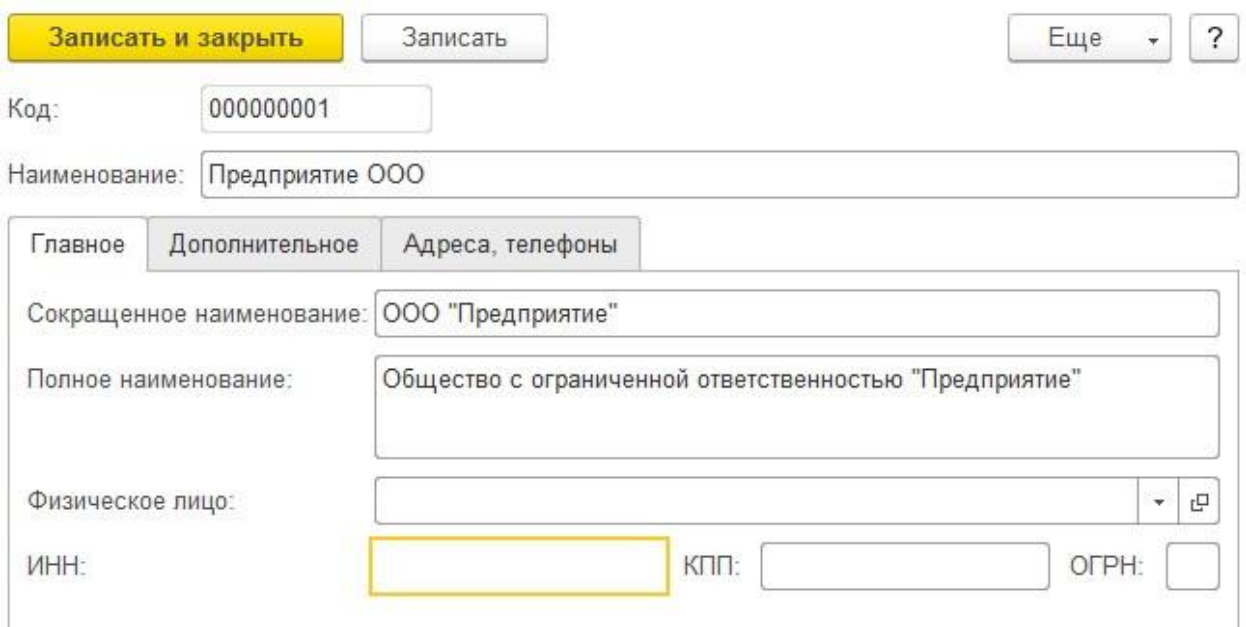

Заполняемые данные:

#### **Главное:**

Сокращенное наименование – вводится краткое название организации.

Полное наименование – полное наименование организации в соответствии с тем, что указано в учредительной документации. Этот параметр будет использоваться в печатных формах.

Физическое лицо – заполняется только для индивидуальных предпринимателей.

ИНН, КПП, ОГРН – коды организации.

#### **Дополнительное:**

Директор – руководитель организации.

Главный бухгалтер – главный бухгалтер организации.

Адреса, телефоны:

Во вкладке «Адреса, телефоны» необходимо ввести контактные данные организации: юридический, фактический, почтовый адреса и контактные

телефоны. Делать это можно вручную, а можно ввести адрес с использованием адресного классификатора, но телефоны все равно необходимо заполнить вручную (не забываем при этом указывать код города).

### <span id="page-35-0"></span>**3.4.2. Справочник «Подразделения»**

Справочник «Подразделения» предназначен для хранения данных о подразделениях организации.

![](_page_35_Picture_72.jpeg)

Заполняемые данные:

Наименование – наименование подразделения организации.

Код из внешней программы – заполняется значением поля «Код» в одноименном справочнике программы «Бухгалтерия предприятия 3.0», необходимо для точного сопоставления подразделений в «БЕСТСОФТ: Управление весовой» и «Бухгалтерия предприятия 3.0».

### **3.4.3. Справочник «Физические лица»**

Справочник «Физические лица» предназначен для хранения данных о людях:

сотрудники, водители транспортных средств и т.д.

![](_page_35_Picture_73.jpeg)

Заполняемые данные:

ФИО – фамилия, имя, отчество полностью.

ИНН – ИНН физического лица.

Телефон – контактный телефон физического лица.

Удостоверение – номер водительского удостоверения физического лица.

### <span id="page-36-0"></span>**3.4.4. Справочник «Контрагенты»**

«Контрагенты» - это справочник, который представляет собой список всех поставщиков, покупателей и прочих юридических и физических лиц, с которыми работает весовая. В основном, справочник содержит две группы: поставщики и покупатели.

![](_page_36_Picture_77.jpeg)

#### Заполняемые данные:

Наименование – вводится краткое название контрагента.

Наименование полное – полное наименование контрагента. Этот параметр будет использоваться в печатных формах.

Группа контрагентов – группа, к которой относится контрагент.

Адреса – адрес контрагента.

Юридическое / физическое лицо – вид контрагента.

ИНН, КПП - коды контрагента.

Договор – основной договор. Будет по умолчанию заполнятся при выборе контрагента (заполняется, если ведется учет по договорам).

### <span id="page-37-0"></span>**3.4.5. Справочник «Транспортные средства»**

Справочник «Транспортные средства» предназначен для хранения данных о грузовых автомобилях, тракторах, прицепах и т.д.

![](_page_37_Picture_95.jpeg)

Заполняемые данные:

Наименование – наименование транспортного средства.

Номер, Регион – государственный регистрационный номер основного средства.

Водитель – водитель транспортного средства (выбирается из справочника «Физические лица»).

Прицеп – прицеп транспортного средства (если есть).

Перевозчик – если транспортное средство работает от лица фирмыперевозчика, то указывается эта фирма (выбирается из справочника «Контрагенты»).

На дату – привязка водителя к транспортному средству осуществляется с определенной даты. Если водитель меняется, то открывается уже имеющееся транспортное средство, выбирается новый водитель, указывается дата смены водителя, данные записываются.

### <span id="page-38-0"></span>**3.4.6. Справочник «Грузы»**

Справочник «Грузы» предназначен для хранения списка принимаемой и отгружаемой продукции (материалов).

![](_page_38_Picture_83.jpeg)

### <span id="page-38-1"></span>**3.4.7. Справочник «Склады»**

Справочник «Склады» должен содержать список мест хранения принимаемой и отгружаемой продукции (материалов). Это могут быть как собственно складские помещения, так и открытые площадки или любой другой вид места хранения.

![](_page_39_Picture_60.jpeg)

Заполняемые данные:

Наименование – наименование склада.

МОЛ – материально ответственное лицо (выбирается из справочника «Физические лица»).

На дату – привязка материально ответственного лица к складу осуществляется с определенной даты. Если, МОЛ меняется, то открывается уже имеющийся склад, выбирается новый МОЛ, указывается дата смены материально ответственного лица, данные записываются.

Адрес склада – если склад находится на удалении от весовой и в печатных формах необходимо указывать адрес склада, то заполняется данный реквизит.

# <span id="page-40-0"></span>**Глава 4. Работа в программе**

### <span id="page-40-1"></span>**4.1. Рабочий стол весовщика**

При открытии информационной базы открывается основное окно программ «Рабочий стол весовщика»:

![](_page_40_Picture_56.jpeg)

Если произведены все вышеперечисленные настройки, то программа сразу готова к работе и пользователь может приступать к взвешиванию транспортных средств.

### <span id="page-40-2"></span>**4.2. Первое взвешивание**

При заезде транспортного средства на весы необходимо заполнить данные о нем. Если транспортное средство есть в соответствующем справочнике, то оно выбирается из этого справочника, после чего автоматически заполняются наименование тс, водитель и данные о прицепе (если указаны):

![](_page_41_Picture_21.jpeg)

При отсутствии транспортного средства в справочнике можно воспользоваться кнопкой быстрой записи в справочник:

![](_page_41_Picture_22.jpeg)

Также можно заполнить данные о транспортном средстве на форме не записывая в справочник.

После заполнения данных о транспортном средстве и стабилизации весов выполняется фиксация веса нажатием кнопки «Получить вес»:

![](_page_42_Picture_11.jpeg)

### Далее выбирается соответствующий вид операции:

![](_page_43_Picture_8.jpeg)

### Далее заполняются данные о грузе:

![](_page_44_Picture_8.jpeg)

Далее если необходимо сразу распечатать пакет документов галочкам отмечаются необходимые печатные формы:

![](_page_45_Picture_11.jpeg)

После заполнения всех данных выполняется запись взвешивания в «Журнал взвешиваний» нажатием кнопки «Записать в журнал»:

![](_page_46_Picture_17.jpeg)

После записи взвешивание записывается в журнал, рабочий стол очищается.

## <span id="page-47-0"></span>**4.3. Второе взвешивание**

Транспорт прошедший первое взвешивание отображается в нижней части формы в списке быстрого доступа:

![](_page_47_Picture_15.jpeg)

После того как транспортное средство прибыло на второе взвешивание и заехало на весы, необходимо выделить его в списке в нижней части рабочего стола и нажать кнопку «Заполнить»:

![](_page_48_Picture_14.jpeg)

После этого на рабочий стол вернуться все данные заполненные при первом взвешивании и вес первого взвешивания. Далее необходимо зафиксировать вес второго взвешивания нажав кнопку «Получить вес». Нетто рассчитается автоматически:

![](_page_49_Picture_48.jpeg)

Далее нажимается кнопка «Записать в журнал», взвешивание записывается и рабочий стол очищается.

Печать необходимых документов можно производить как во время первого взвешивания, так и во время второго, так и в любое другое время из «Журнала взвешивания».

Первое взвешивание может быть как взвешиванием тары, так и взвешиванием брутто. Вне зависимости от очередности, нетто рассчитывается вычитанием из большего веса меньшего.

### <span id="page-50-0"></span>**4.4. Дополнительные возможности рабочего стола**

#### <span id="page-50-1"></span>**4.4.1. Кнопка «Очистить рабочий стол»**

Предназначена для быстрой очистки рабочего стола в случае если заполнены некорректные данные. ВНИМАНИЕ! При очистке рабочего стола так же будет очищен зафиксированный вес! Поэтому перед очисткой убедитесь, что вес не зафиксирован или транспорт еще находится на весах для повторной фиксации веса. Иначе в журнал событий будет записан факт незафиксированного взвешивания.

#### <span id="page-50-2"></span>**4.4.3. Галочка «Досыпка / отсыпка»**

Предназначена для возможности отправки транспортного средства для дозагрузки или уменьшения загрузки. Пример: выполняется отгрузка продукции контрагенту. По документам весовщик должен отгрузить ему ровно 8000 кг продукции. Как обычно сначала производится первое взвешивание (в данном случае тара). При заезде груженного транспорта на весы фиксируется вес второго взвешивания и рассчитывается нетто. В случае если нетто превышает или наоборот, меньше установленных документами 8000 кг, весовщик ставит галочку «Досыпка / отсыпка», записывает данные в журнал и отправляет транспорт на догрузку/отгрузку. При этом взвешивание остается доступным в списке прошедших первое взвешивание. После догрузки/отгрузки транспортное средство взвешивается как обычно путем заполнения из списка прошедших первое взвешивание. Галочка «Досыпка / отсыпка» может использоваться неограниченное количество раз для дозагрузки/отгрузки необходимого количества продукции. ВНИМАНИЕ! Необходимо записывать взвешивание в журнал при каждом заезде транспортного средства на весы! Иначе в журнал событий будет записан факт незафиксированного взвешивания.

### <span id="page-51-0"></span>**4.5. Журнал взвешивания**

Все записанные взвешивания за весь период работы программы хранятся в журнале взвешивания:

![](_page_51_Picture_2.jpeg)

В журнале можно найти, открыть и просмотреть любое взвешивание, сформировать необходимы печатные формы.

![](_page_52_Picture_20.jpeg)

В журнале доступен отбор и сортировка по периоду и реквизитам.

Изменение данных в журнале взвешивание допускается только в крайнем случае по согласованию с руководством. Все внесенные изменения автоматически фиксируются в журнале событий.

## <span id="page-53-0"></span>**4.6. Отчеты**

В программе осуществляется полный учет движения продукции с помощью регистров. Это позволяет в любой момент быстро получить данные об оборотах и остатках продукции на складах с помощью специального отчета:

![](_page_53_Picture_30.jpeg)

Формирование отчета производится автоматически. При этом информация может фильтроваться по различным критериям.

## <span id="page-54-0"></span>**4.7. Ручная операция**

Документ «Ручная операция» предназначен для ручной корректировки данных и ввода остатков:

![](_page_54_Picture_15.jpeg)

# <span id="page-55-0"></span>**Глава 5. Безопасность**

Все события происходящие на весах и в программе фиксируются в специальном журнале регистрации с подкреплением фотоснимков. Регистрация событий происходит незаметно для обычного пользователя.

Отчет доступен только для пользователей с правами администратора.

Руководитель или администратор программы в любой момент может получить данные о внештатных ситуациях, нарушениях и умышленных вмешательств в нормальную работу системы в форме отчёта.

![](_page_55_Picture_53.jpeg)

![](_page_55_Picture_5.jpeg)

#### (← → ) ☆ Контроль работы весовщика

Сформировать

-<br>Начало периода: 01.03.2017 | □ Конец периода: 31.03.2017 | □

 $Co6$ ытие:  $\boxed{Be}$ 

![](_page_56_Picture_30.jpeg)

#### Создание:

![](_page_56_Picture_31.jpeg)

#### Ручные изменения:

![](_page_56_Picture_32.jpeg)

#### Удаление:

![](_page_56_Picture_33.jpeg)